# IP HD DOME CAMERA QUICK OPERATION GUIDE

# 1. How to modify the IP address of PTZ

Current there is two method on modifying PTZ IP address: one via website; another one via search tools.

## Modify the PTZ IP address via IE website 1.1 set the computer network for connection testing

The PTZ camera default IP address is 192.168.1.18, so need to set the computer IP address in the same segment. Put the mouse on the computer desktop "network" icon, press the right mouse button to click on the "properties" then you can open"the network and sharing center", then click "local connection", click "properties" in the pop-up dialog box (general),and then double-click the "Inter protocol version 4 (tcp/IPV4)"in the pop-up dialog box (Network). Last select "use the following IP address" to configure a 0 segment of the IP.

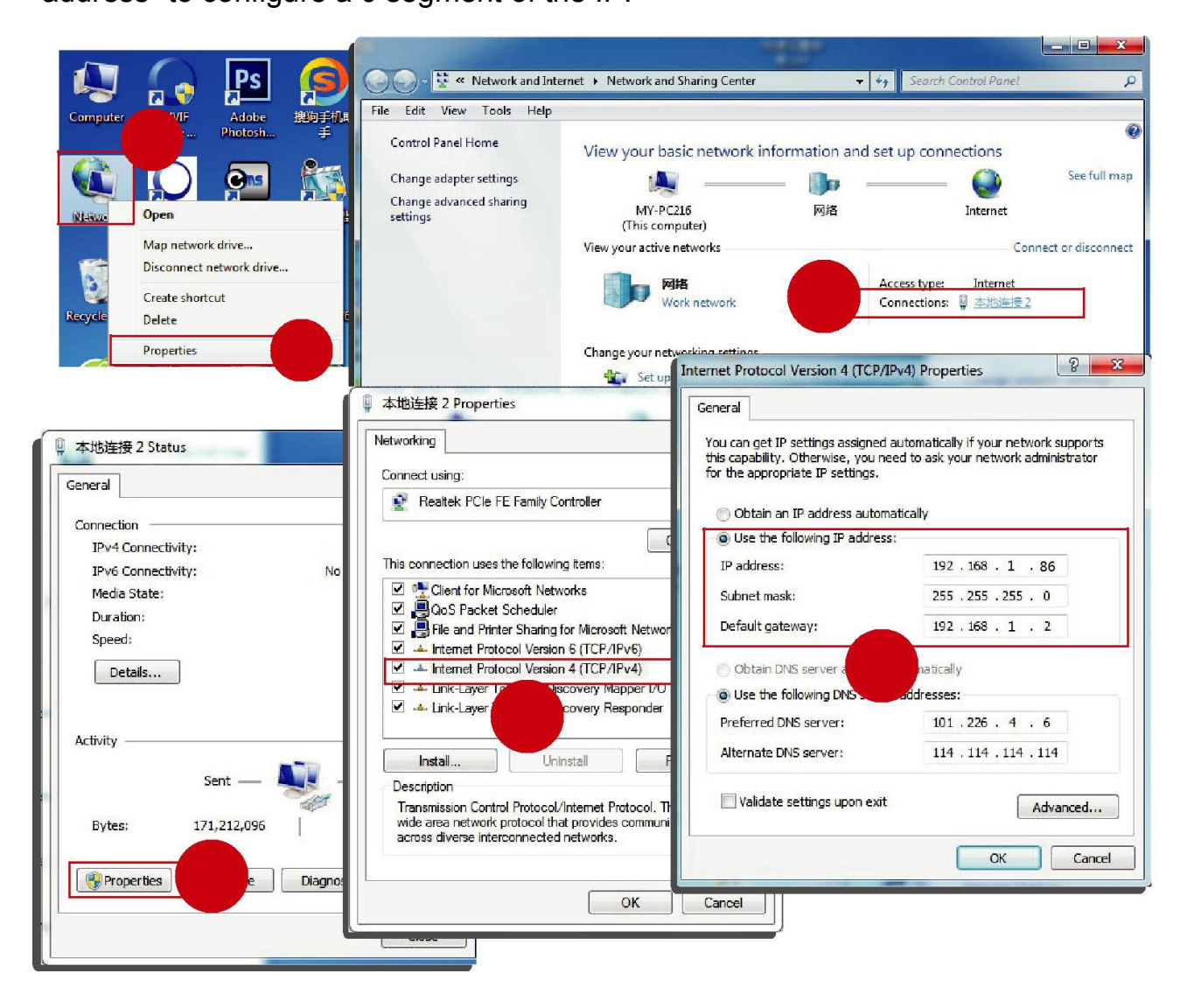

#### 1.2 IE login

Open the IE browser, in the tools / security / custom level (C)... make the"ActiveX control and interpolation"all select "enable" or "tip", also make the security level to low.

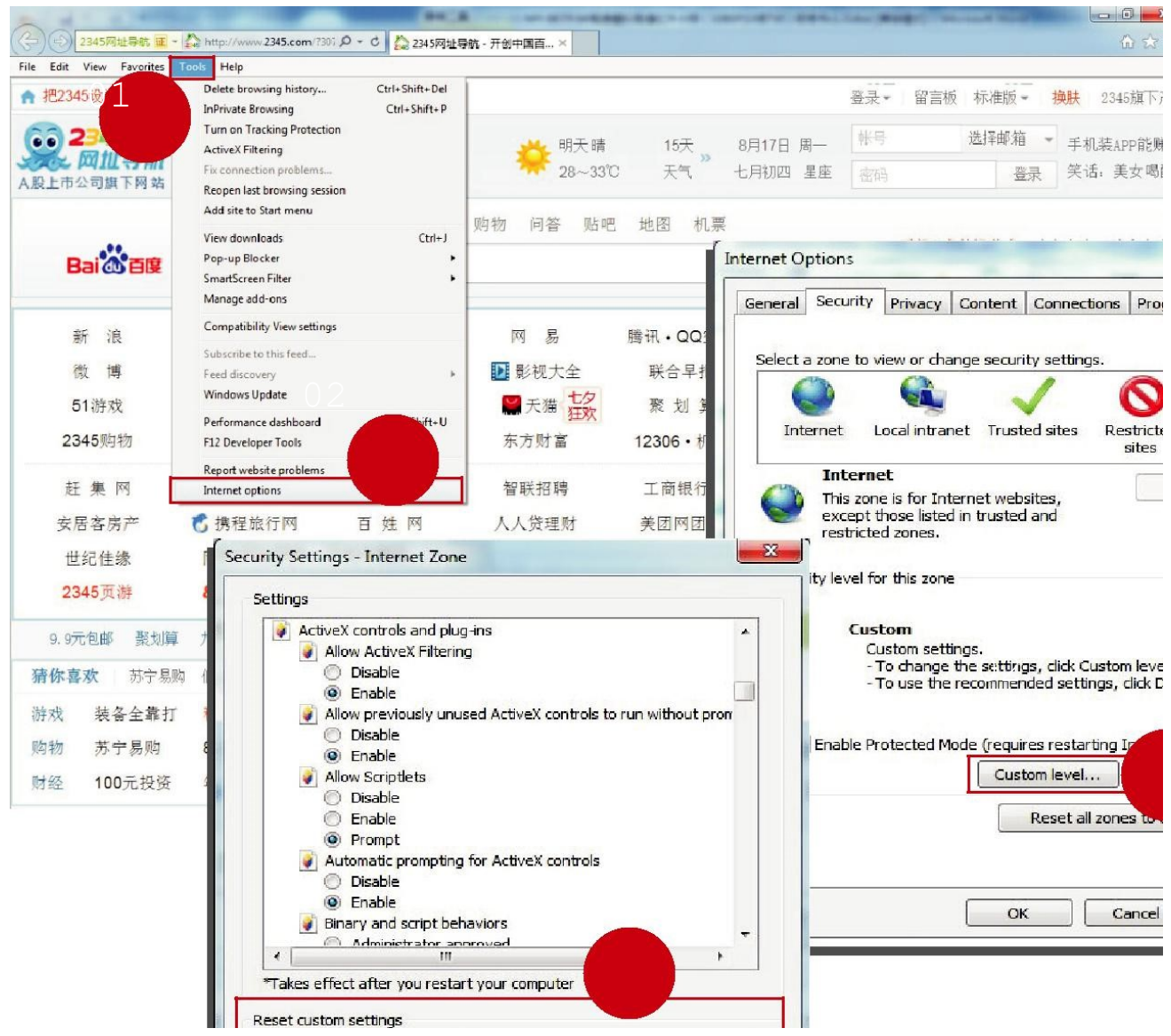

Input the network PTZ IP address (factory Default IP address: 192.168.1.18) then click"Enter", which will appear the browser landing interface. In the login interface input the network user name(default: admin) and pass word(default: admin) then click [log].

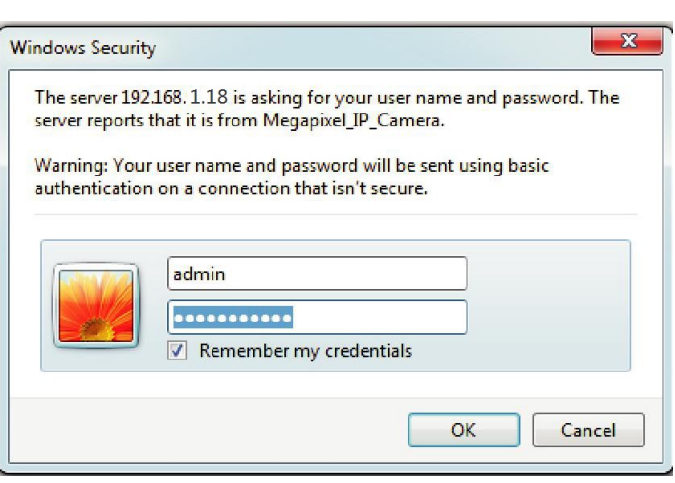

After the first time to enter the login interface, it will appear"Click here to download the plugin, please close the browser when installation"tip as the follow diagram,click to install the plugin. Last click to download the controls : install and run this controls once it was downloaded.

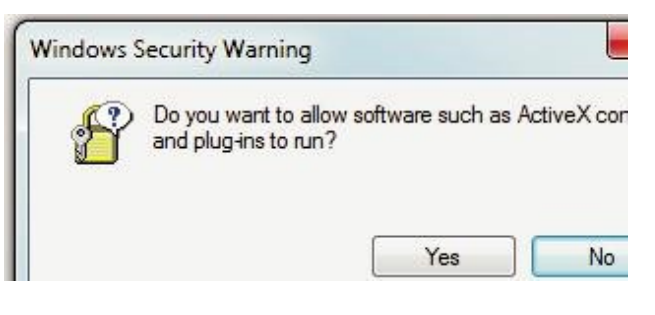

You can view the real time video by refreshing the website after the installation finished.

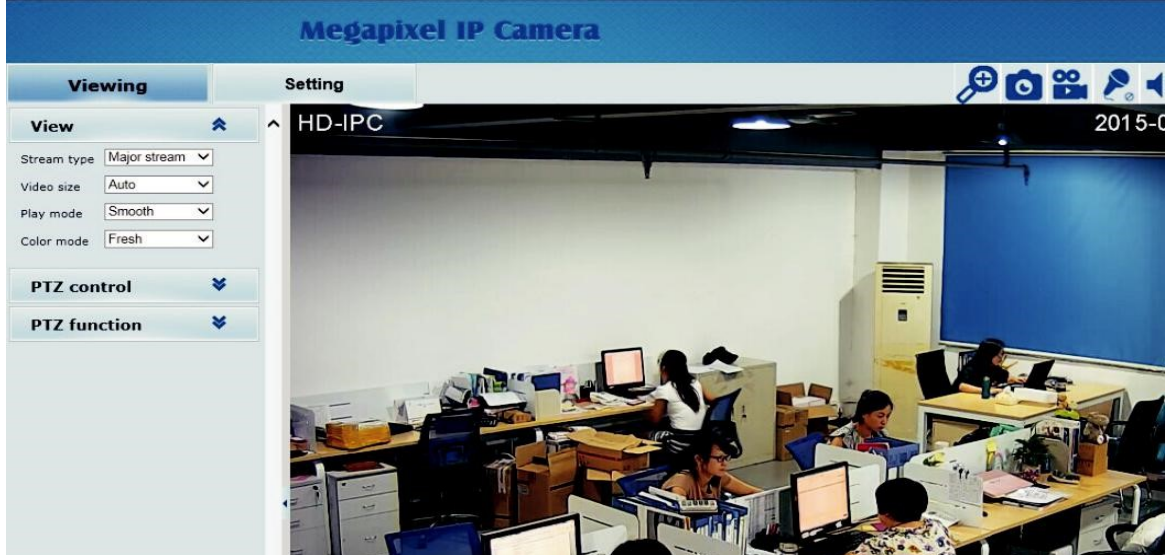

#### 1.3 modified IP

Then enter the settings - network -network, you can modify the PTZ IP address as below picture:

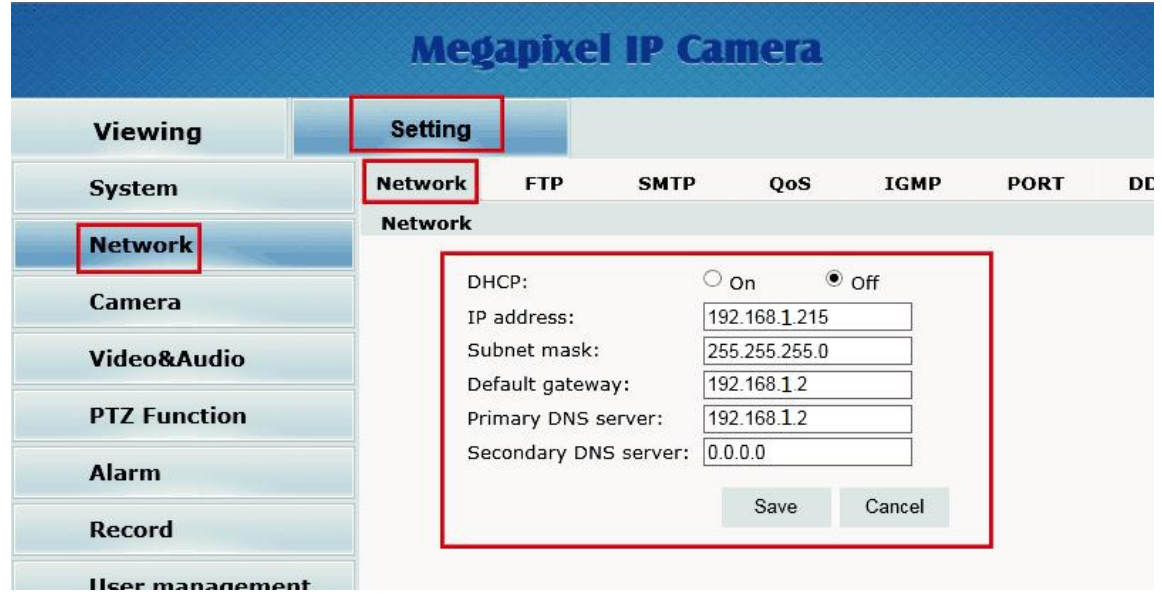

Mark: you also can use ONVIF test tools(ONVIF Device Manager" to search the PTZ IP address.

# 2. Operation method

## 2.1 Network PTZ camera connection

Network PTZ camera default IP address: 192.168.1.18, user name: admin, pass word:admin;Normally working voltage under DC12V/4A±10% or POE, the connection in LAN as below:

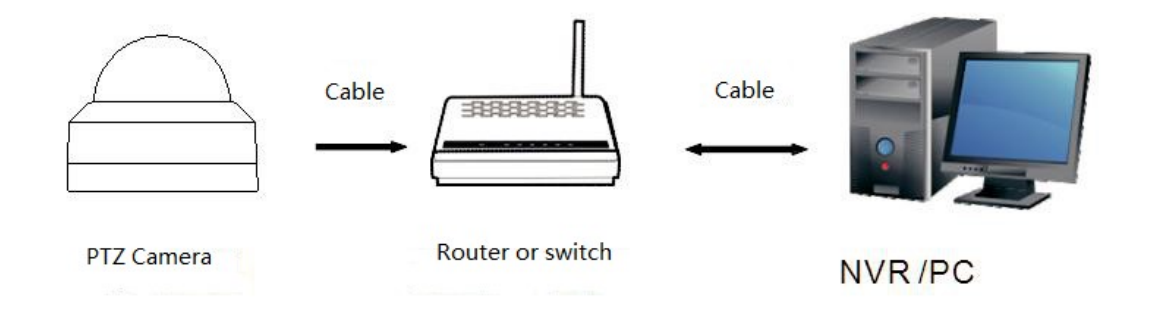

## 2.2 Search and add IP address

Network ptz camera fast access can use the search function in the support software. Using search function automatically search the IP address of the network ptz camera in the same LAN. Open the search tools, click search. Search out the IP, and then point to modify the IP, and then modify the network information inside the device, for example as following chart:

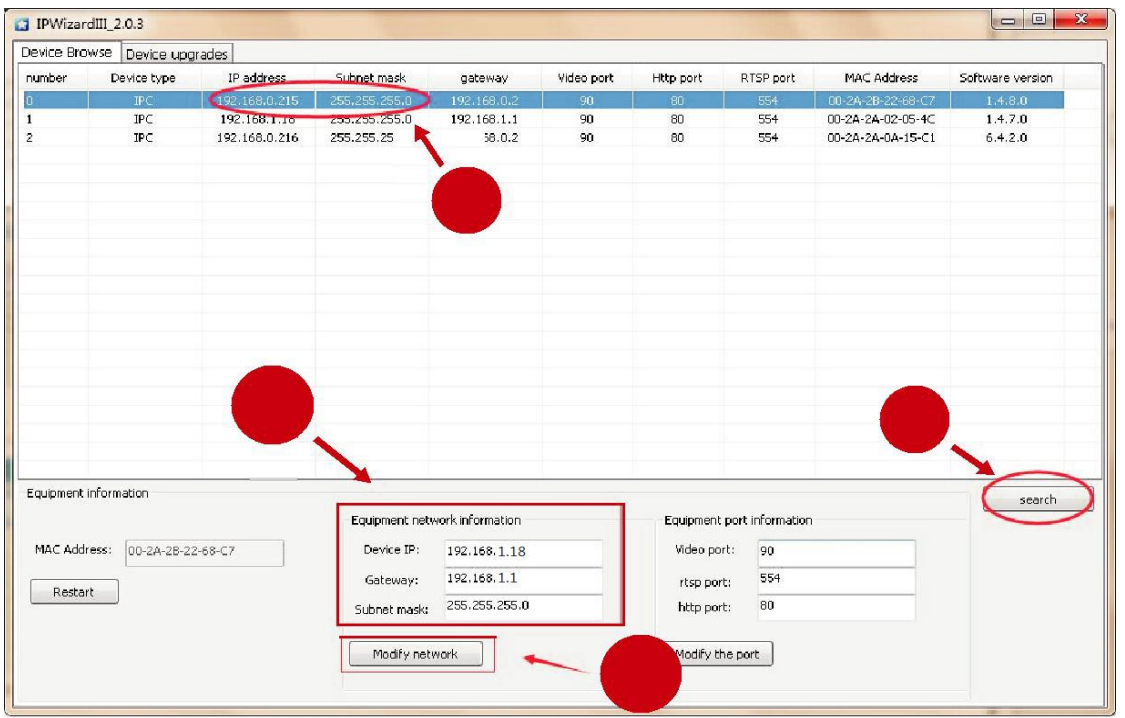

Mark: you also can use ONVIF test tools(ONVIF Device Manager" to search the PTZ IP address.

## 3. Take NVR which support ONVIF to add devices

Take NVR which support ONVIF to add ptz, the main attention is the ONVIF port, user name and password these three items are to be kept consistent. PTZ ONVIF port can be seen on the IE Figure:

| <b>Megapixel IP Camera</b> |                |             |             |            |             |             |
|----------------------------|----------------|-------------|-------------|------------|-------------|-------------|
| Viewing                    | <b>Setting</b> |             |             |            |             |             |
| <b>System</b>              | <b>Network</b> | <b>FTP</b>  | <b>SMTP</b> | <b>QoS</b> | <b>IGMP</b> | <b>PORT</b> |
| <b>Network</b>             | <b>PORT</b>    |             |             |            |             |             |
| <b>Camera</b>              |                | RTSP Port:  | 554         |            |             |             |
|                            |                | Onvif Port: | 8999        |            |             |             |
| Video&Audio                |                | Http Port:  | 80          |            |             |             |
| <b>PTZ Function</b>        |                | Video Port: | 90          | Save       |             |             |
| <b>Alarm</b>               |                |             |             |            |             |             |

Mark: the IP address of the NVR and the PTZ camera should be in the same LAN.

## 4. Set the ptz camera preset

Take IE interface for example: after you enter into the zoom camera page in the IE interface,click"PTZ control" on the left then will appear the direction key of controlling ptz, Figure:Operate the ptz run to the location where you want to set preset, then click the ptz function on the left, select the preset value you want to set, then click set to finish. Figure:

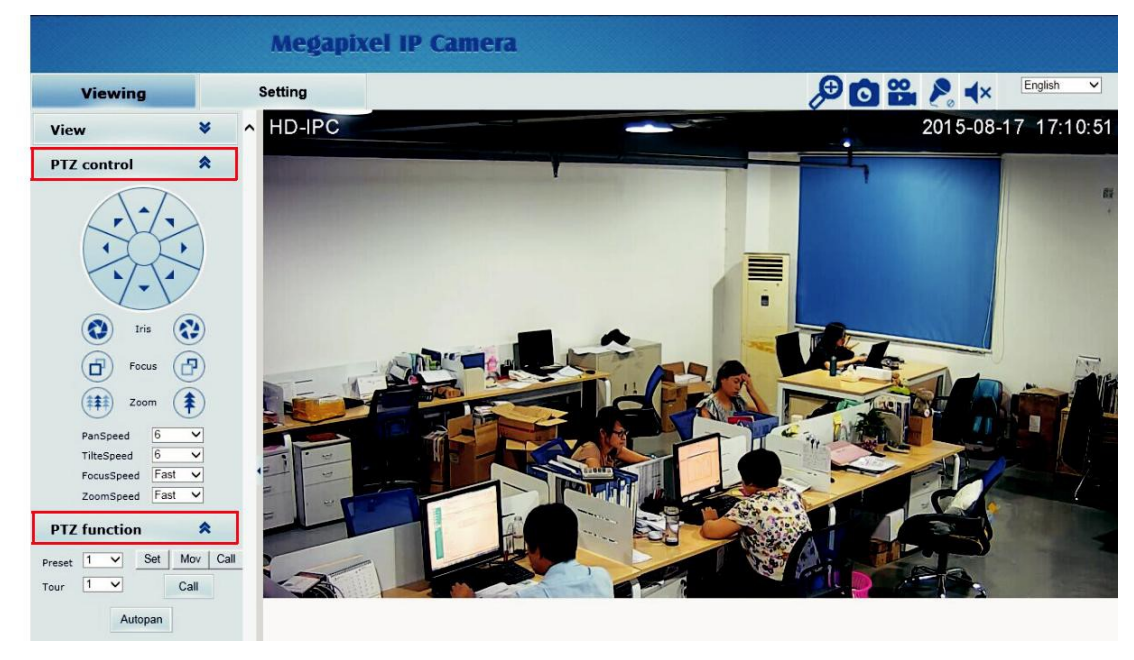

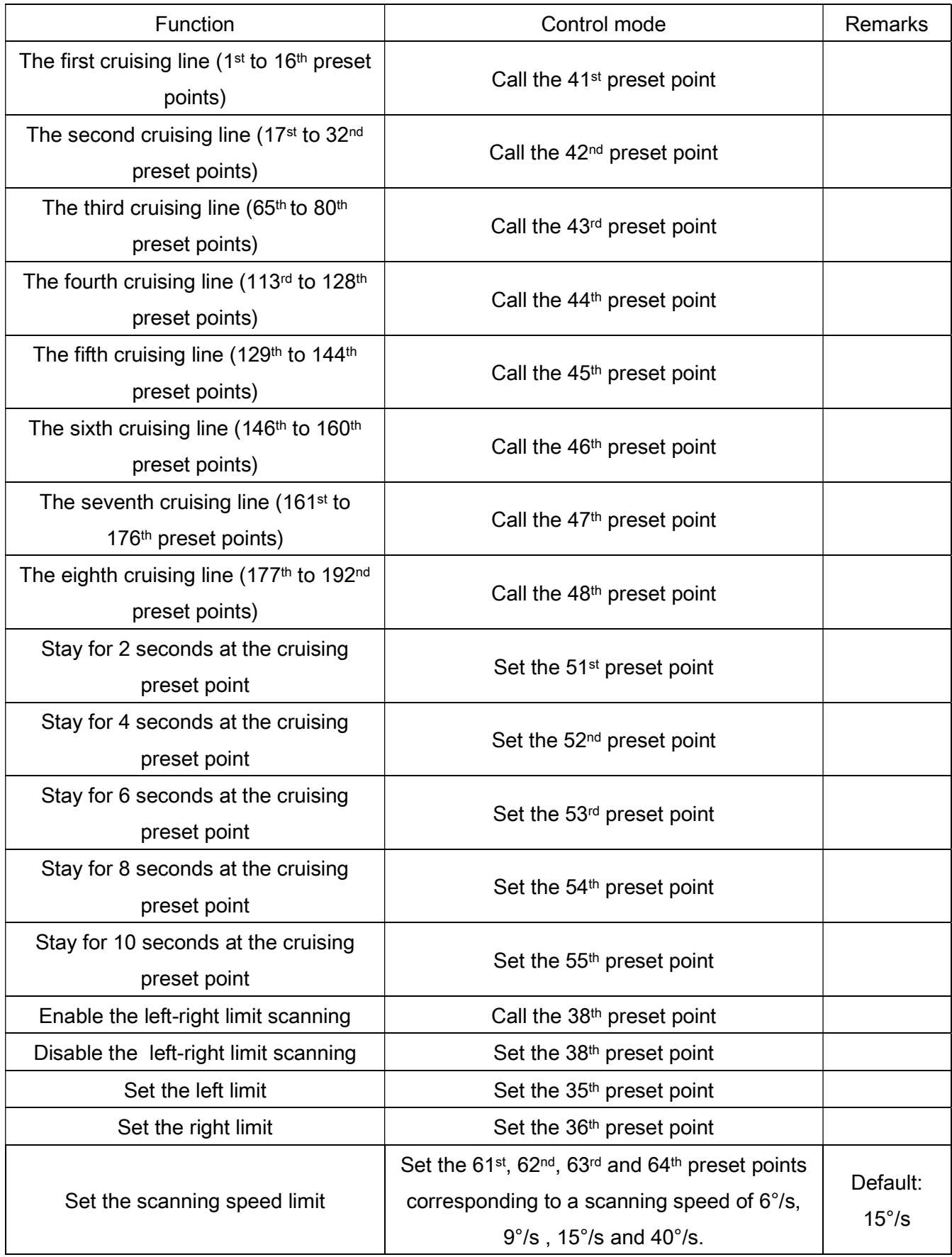

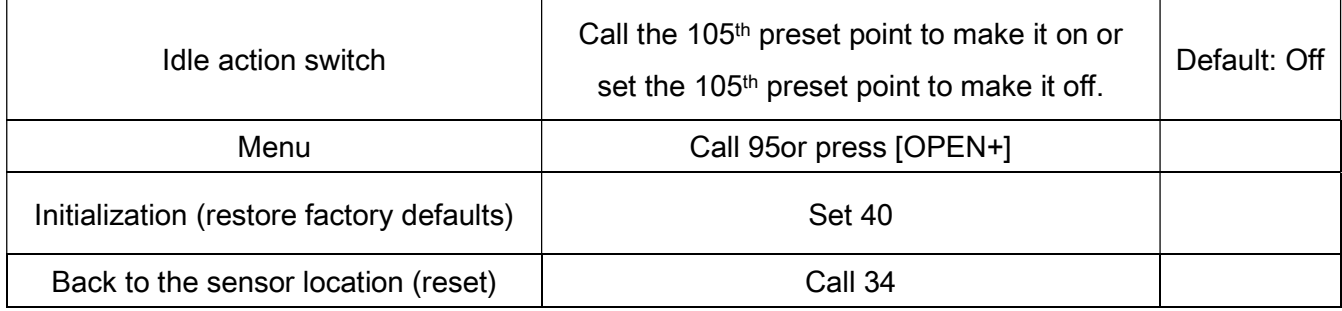

# 6. Install PTZ

#### 1. Ceiling type installation

- (1) Rotate the mounting plate anticlockwise and take it out upward.
- (2) Fix the mounting plate onto the ceiling through three expansion rubber plugs.
- (3) Align the dome camera's bottom with the three holes on the mounting plate and then rotate it anticlockwise.

#### 2. Wall mounting with help of a bracket

- (1) Rotate the mounting plate anticlockwise and take it out upward.
- (2) Fix the mounting plate onto the bracket through three screws.
- (3) Fix the bracket onto a wall through two expansion rubber plugs and three screws.
- (4) Align the dome camera's bottom with the three holes on the mounting plate and then rotate it anticlockwise.